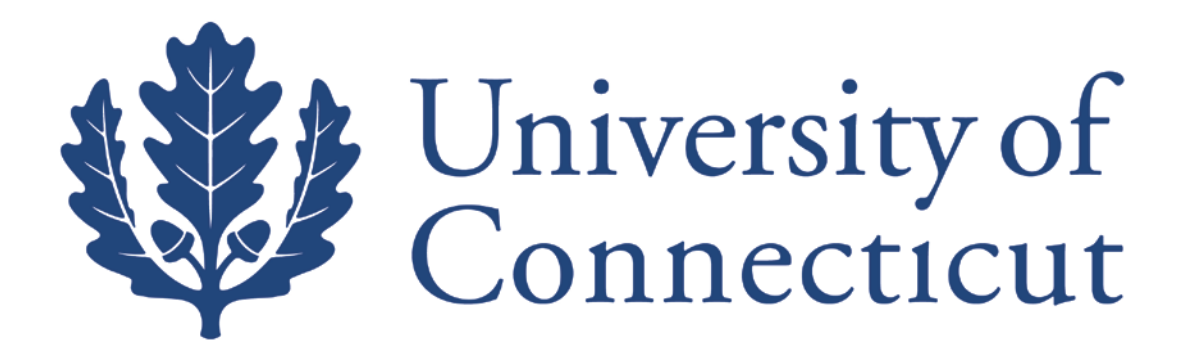

## **KFS Travel Reimbursement Guide**

**For UConn Employees and Students**

**Kuali Implementation Team**

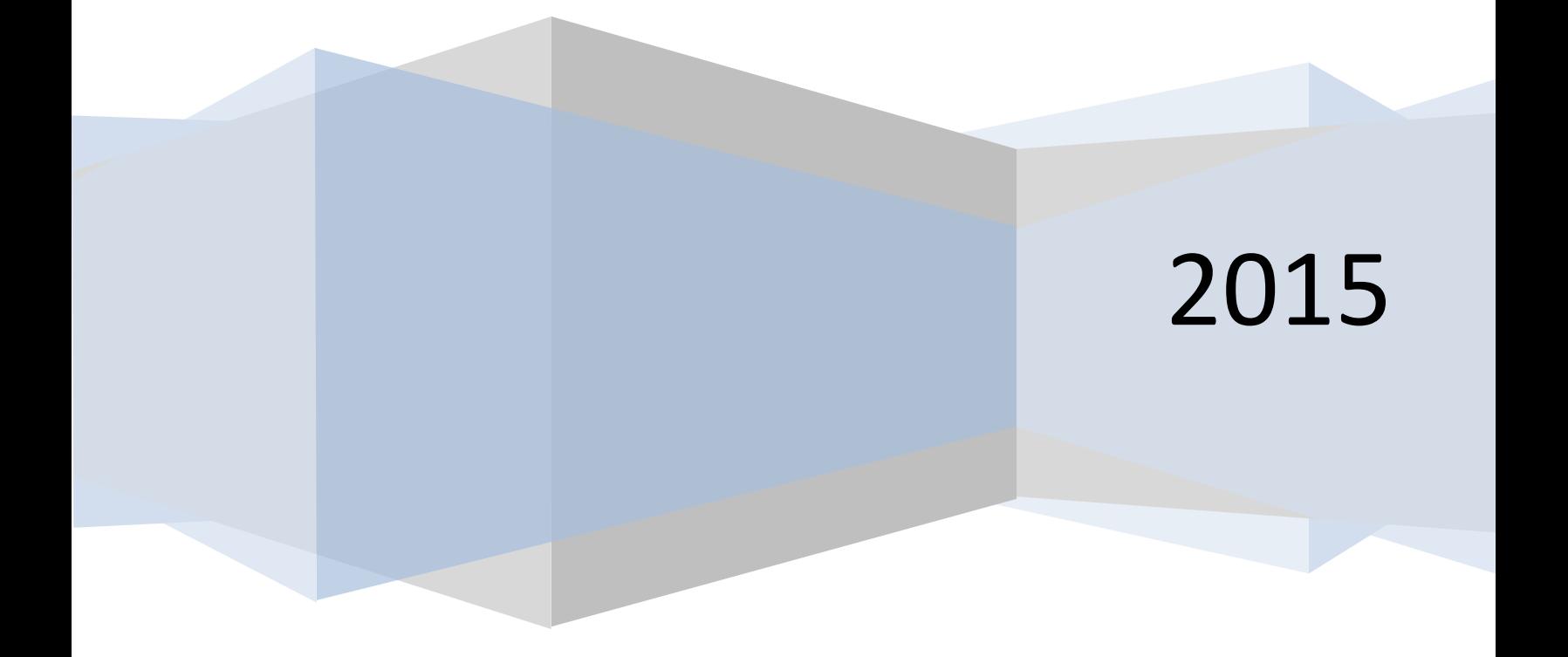

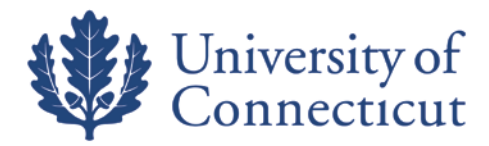

This is a step-by-step guide to process travel reimbursements for employees, students, and Graduate Assistants for the University of Connecticut. The steps below begin after signing into UConn's Kuali Financial [System.](https://kfs.uconn.edu/kfs-prd/portal.jsp) For more information about KFS, please visit this website: [UConn Kuali Systems](http://kuali.uconn.edu/).

On the **Main Menu** tab:

• *The initiator of the DV cannot be the payee on the travel reimbursement.*

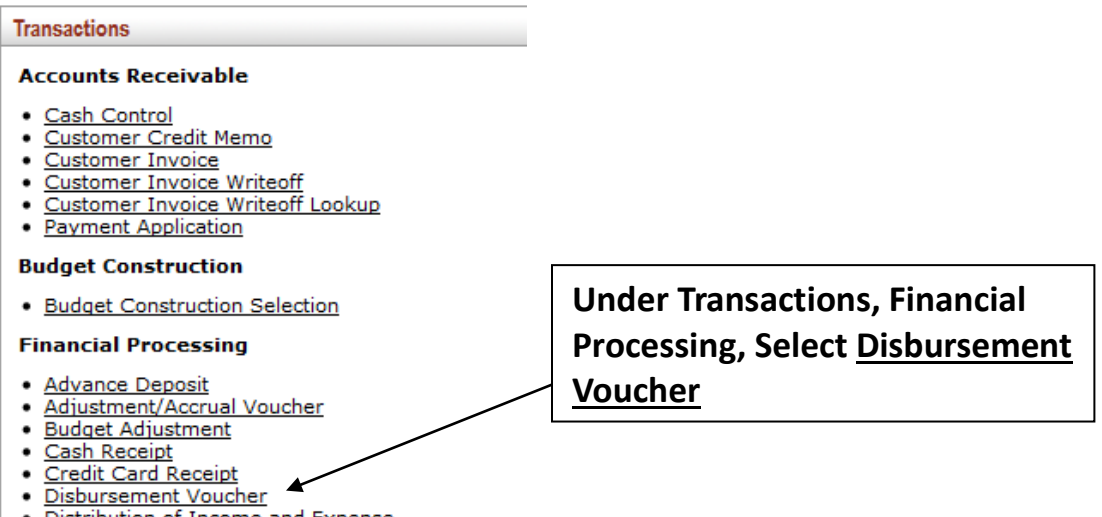

1. On the **Document Overview** tab:

. Distribution of Income and Expense

- Enter one of the following in the *Description* field.
	- **T – In State**
	- **T – Out of State**
	- **T - Advance Reconciliation**
	- **T – Resubmission of DV# XXXXXX**

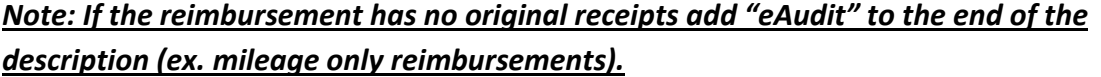

- Use the *Explanation* box to enter the business purpose of the trip and other relevant details.
- The *Organization Document Number* is for departmental use.

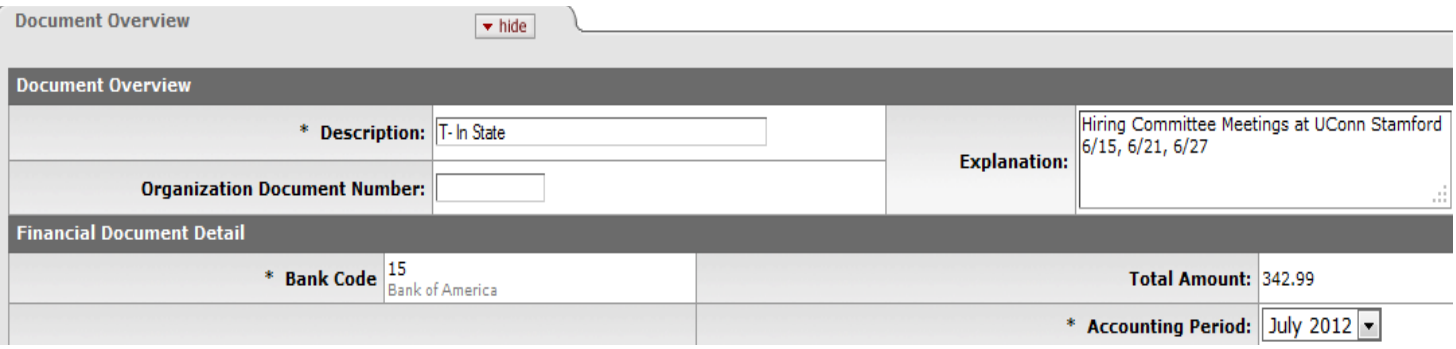

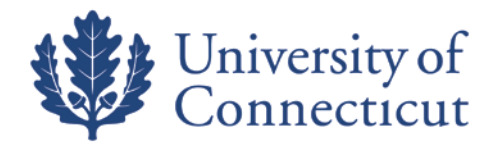

## 2. On the **Payment Information** tab:

• Click on the lookup icon next to *Payee ID*  $\overline{S}$  and use the Payee Lookup to find the person. Be sure to choose "T" as the payment reason.

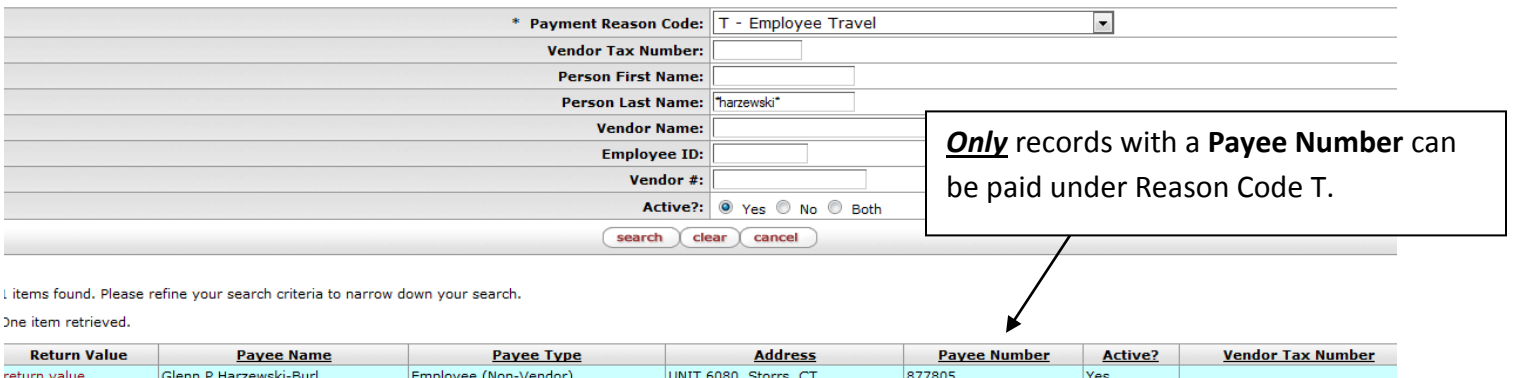

Export options: CSV | spreadsheet | XML

- Select *return value* for the Payee, and all address information will populate. Enter information as specified below.
	- *Address 1* will not populate for employees not on the Storrs campus.

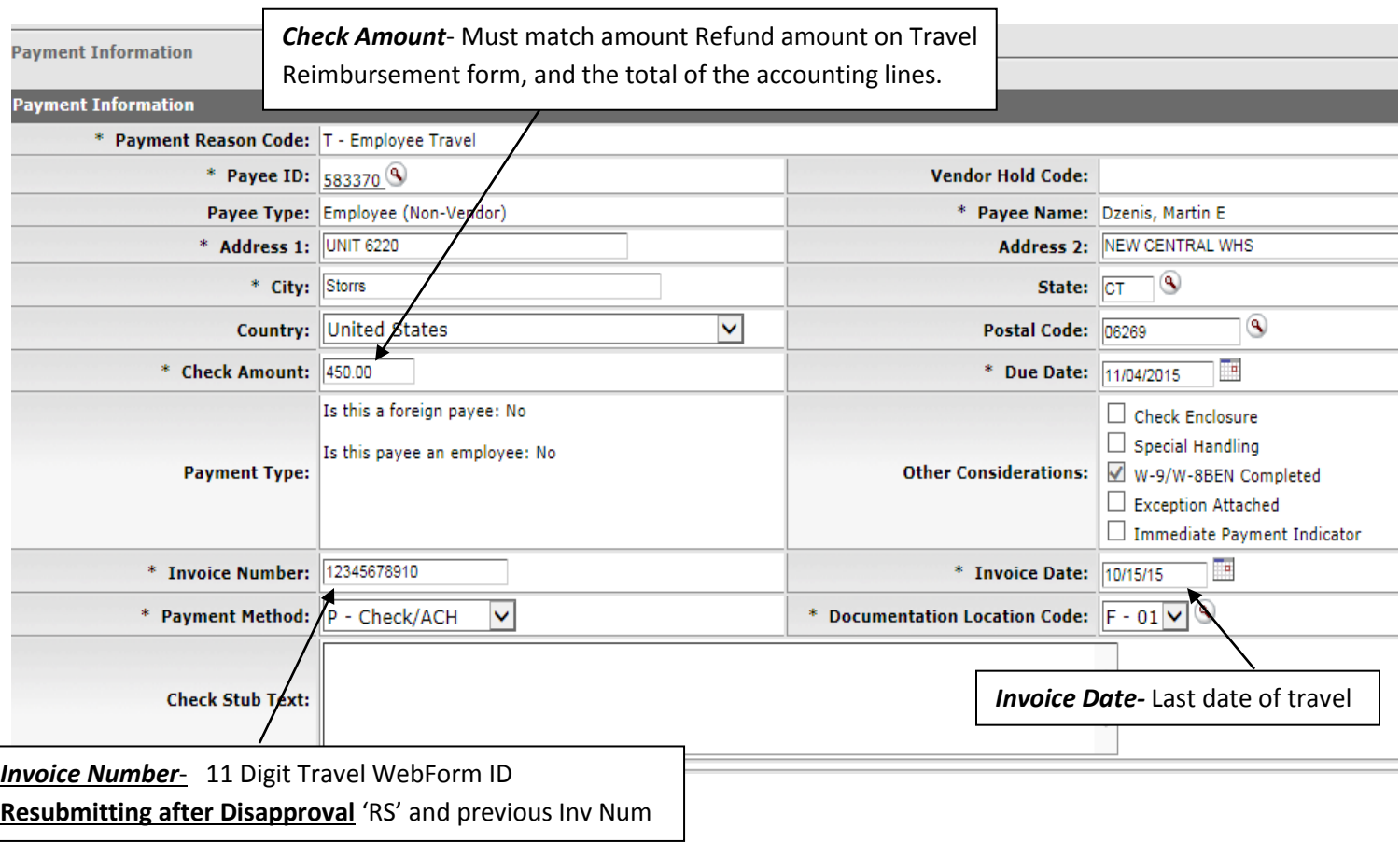

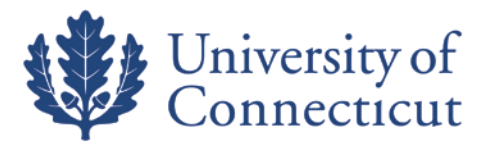

3. On the **Accounting Lines** tab fill out the four required fields; *Chart, Account Number, Object, and* 

*Amount*. Use the lookup icons as needed: **3**. Total must match check amount and refund on Travel Reimbursement form.

4. If there was a Travel Advance Issue for the trip you must add the accounting line *(9044680)* with the employee's Sub Account *(Employee's Name)* in the amount of the advance *(always negative)*. The Object Code for this accounting line *always 1170*. Contact Travel Services if a Sub Account is not found. Enter the Travel WebForm Doc ID# in the *Org Ref Id* field for the advance accounting line *(9044680).*

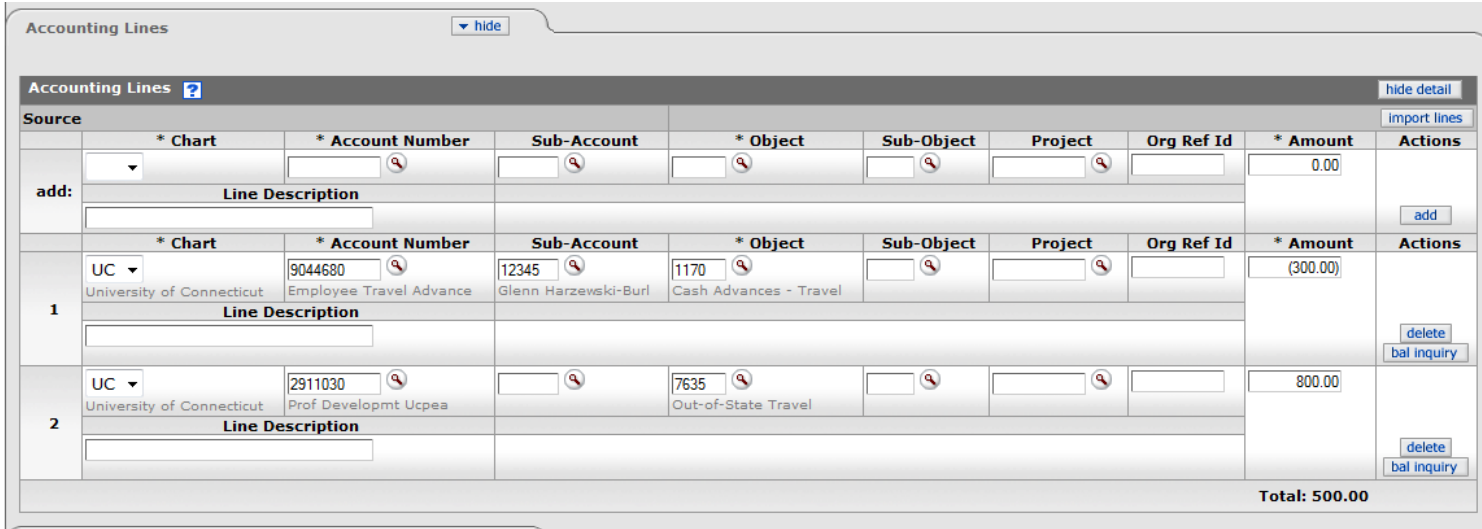

5. Add the approved Travel WebForm and all required documents on the **Notes and Attachments** tab. Click the Submit button on the bottom of the Disbursement Voucher.

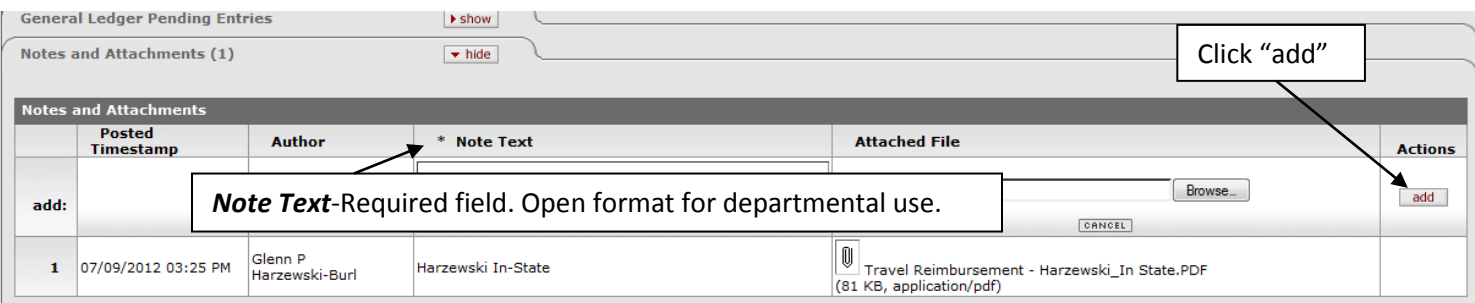

6. When all required documentation is successfully attached click the "submit" button at the bottom of the form.